## **Event App: How to Create and Edit an Account**

- 1. Open the Event App and login with the email address you used to register for the event.
- 2. Click the Profile Icon in top-right corner

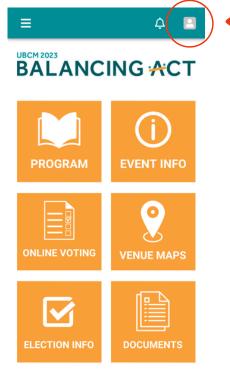

3. Click the Edit Profile button to see your profile page.

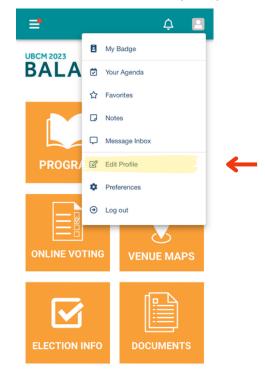

4. Enter your profile information.

| =                                     | ¢ |  |
|---------------------------------------|---|--|
| Edit Profile                          |   |  |
| C C C C C C C C C C C C C C C C C C C |   |  |
| First Name (required)                 |   |  |
| First Name                            |   |  |
| First name is required.               |   |  |
| Last Name (required)                  |   |  |
| Last Name                             |   |  |
| Last name is required. Pronouns       |   |  |
| Email                                 |   |  |
|                                       |   |  |
| Job Title                             |   |  |
| 0                                     |   |  |
| Save                                  |   |  |

5. Click Save at the bottom of the profile page.

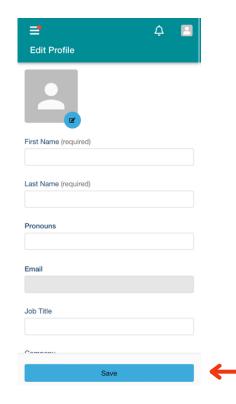